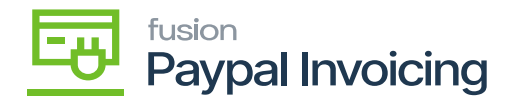

## **Send a PayPal Invoice**  $\pmb{\times}$

Acumatica allows users to generate PayPal invoices directly from within the system. This integration streamlines the invoicing process and eliminates the need for manual data entry or switching between different platforms.

Once an invoice is generated, Acumatica can automatically send it to the customer through PayPal. This ensures efficient and timely delivery of invoices, enhancing customer communication and reducing delays in payment.

- Search for the **[Customer].**
- Click on the **[Financial]** Tab.
- Search for the mapped **[Payment Method].**

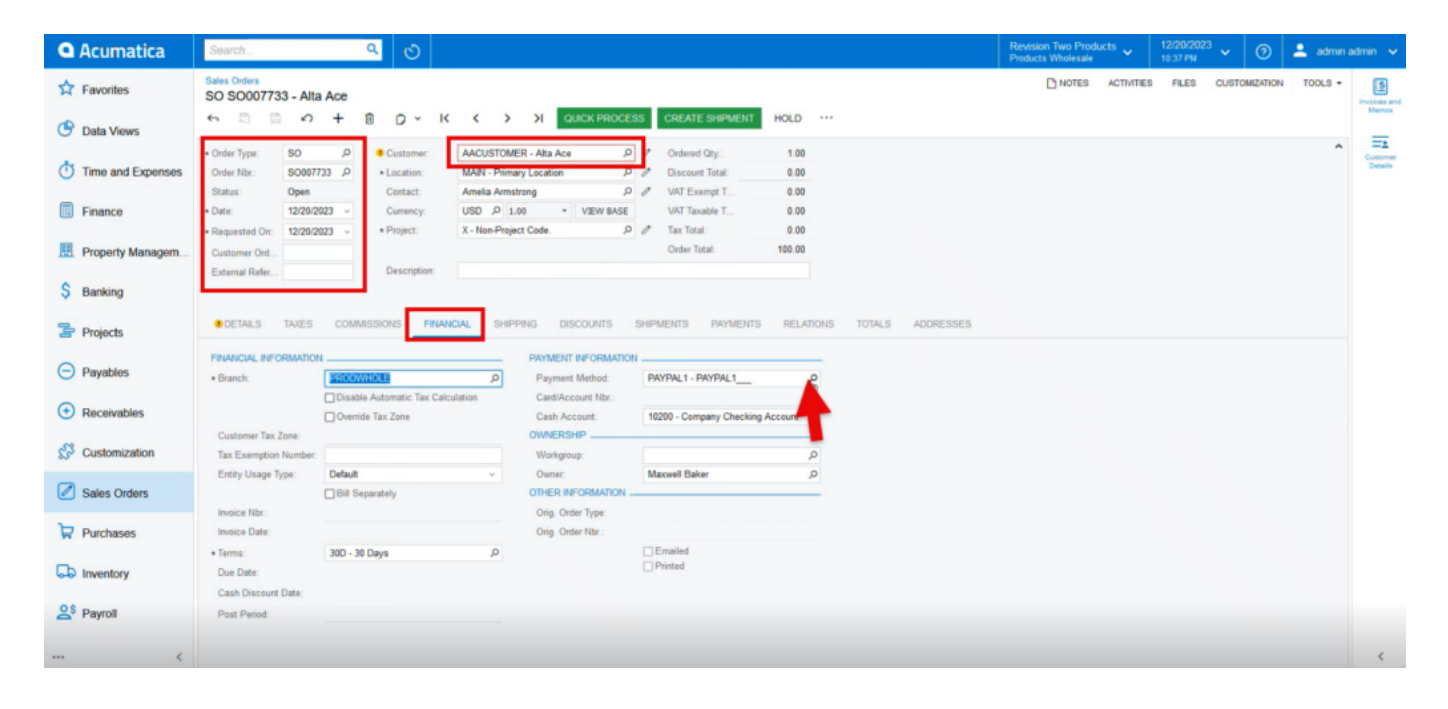

Sales Orders

- Click on **[PayPal Invoice]** tab.
- A screen with 3 options will appear.
- To get Invoice click on [**Request Payment Via Paypal Invoice]**.

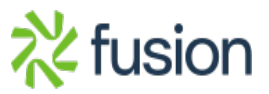

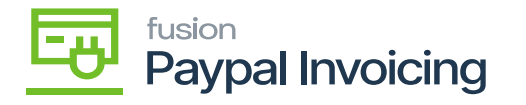

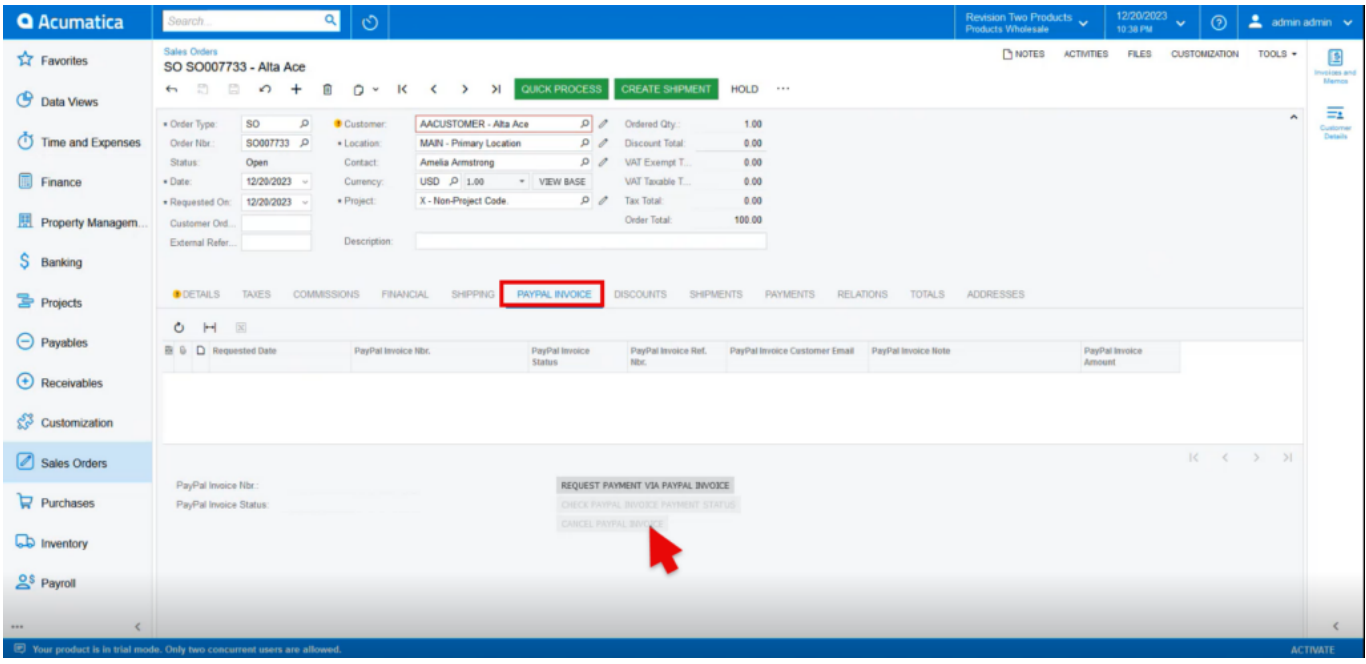

## Sales Orders

- The Reference Number will be the Order Number of the sales order.
- Enter the PayPal Customer Email corresponding to their account.
- PayPal accounts are identified by the email used for the PayPal account.
- This can differ from customer emails as they are entered in Acumatica.
- Ensure that the email associated with the customer's PayPal account is being used within the invoice request.
- The Total Amount is the amount being requested from the customer as it corresponds to the order total.

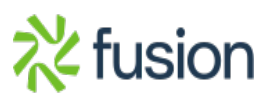

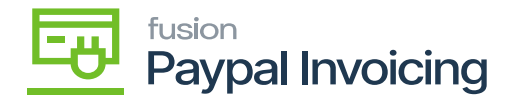

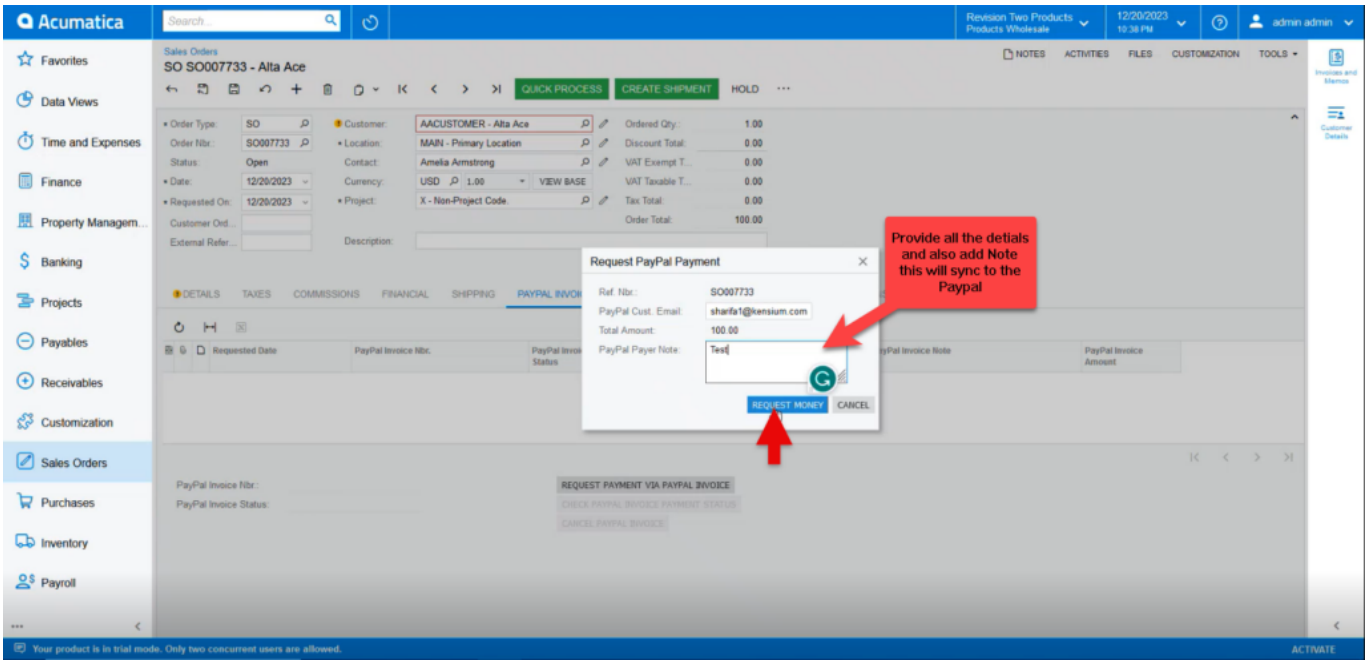

## Sales Orders

- Click **[Save].**
- The invoice will be sent to the customer's account for payment.

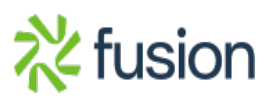

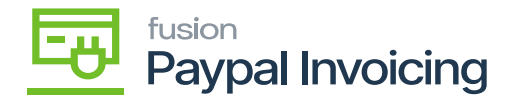

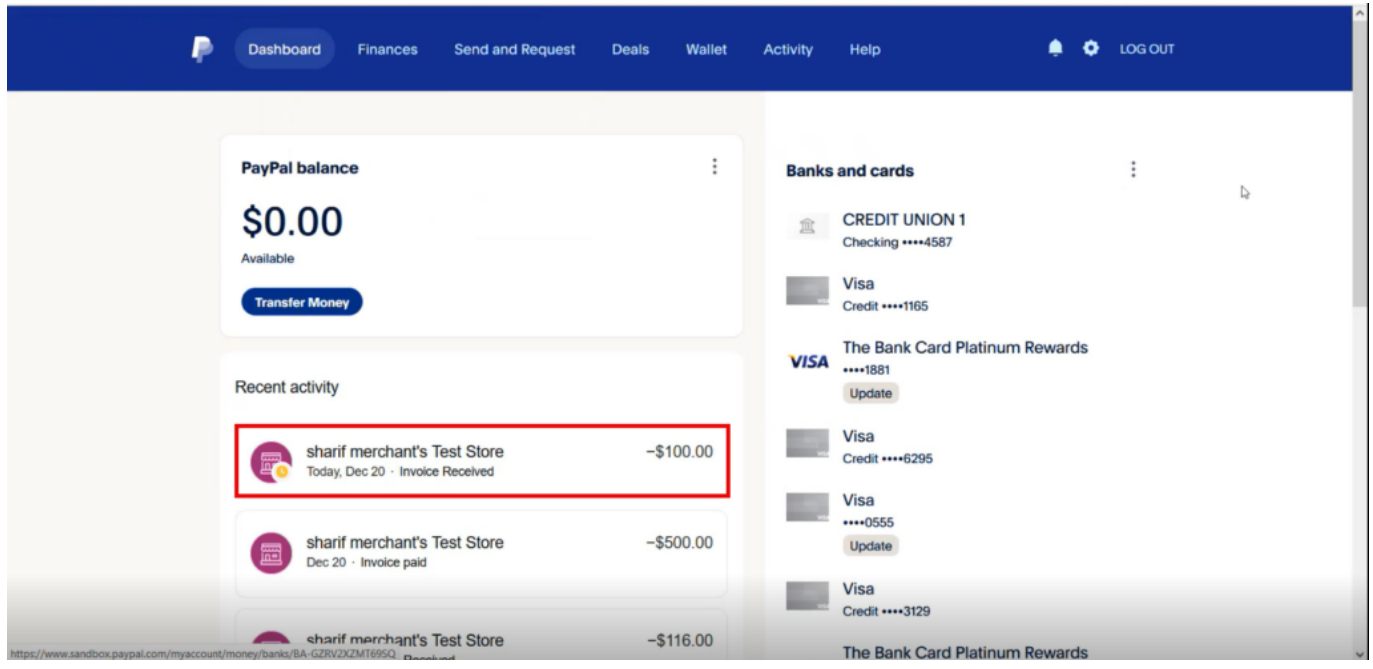

Paypal

Click on the Invoice.

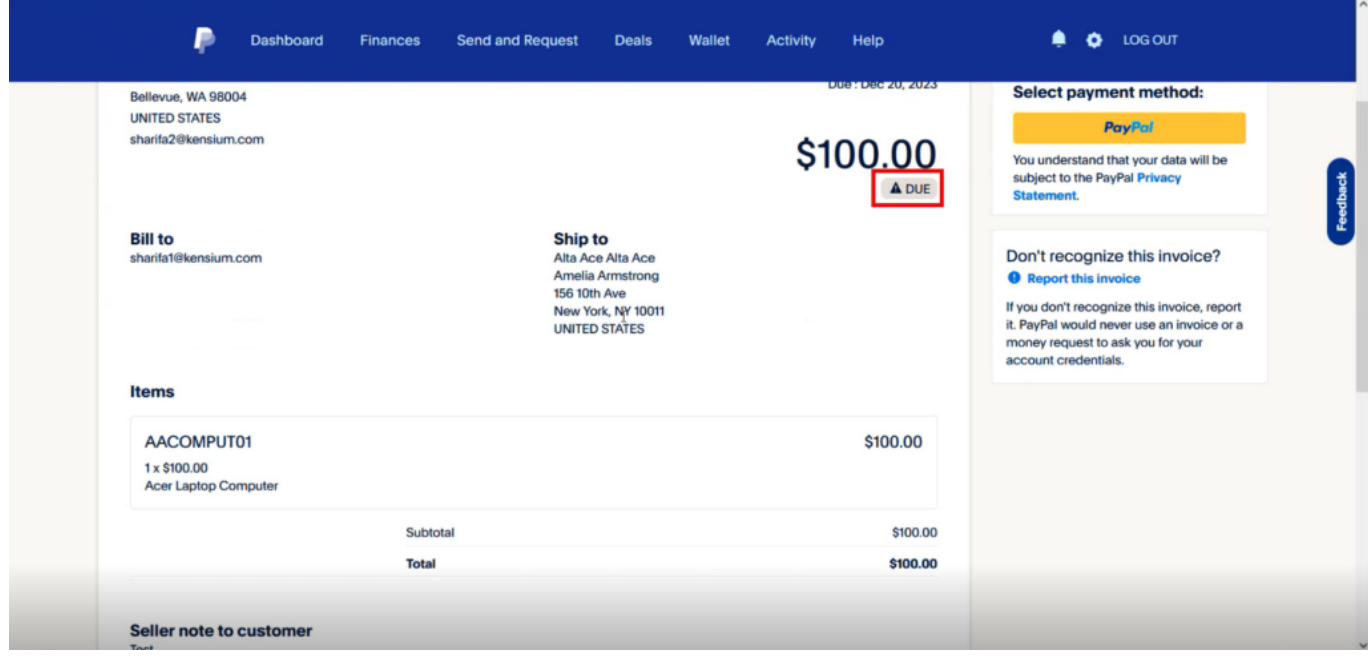

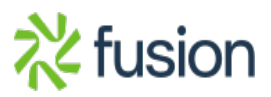

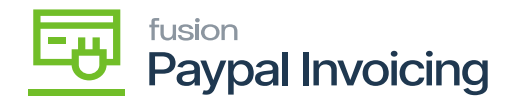

Paypal

## Click on [**Paypal].**

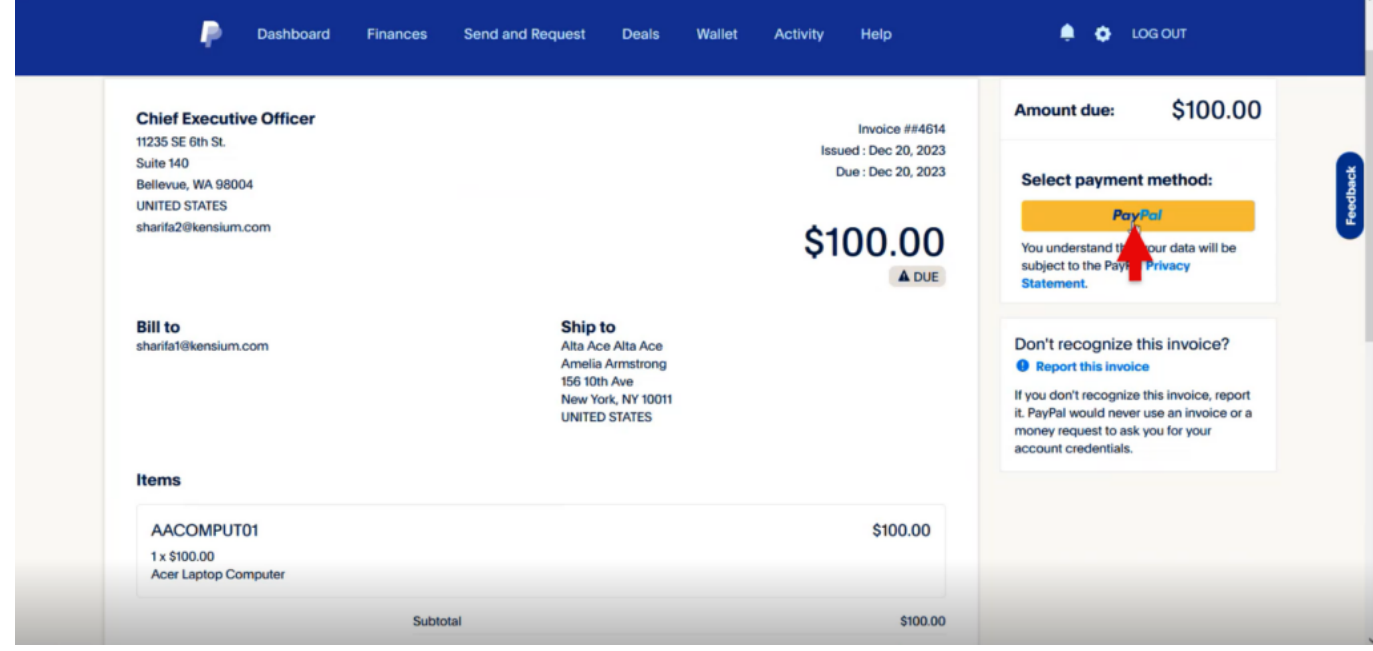

Paypal

Click on **[Complete Purchase].**

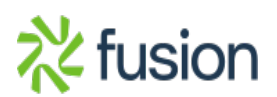

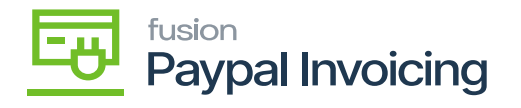

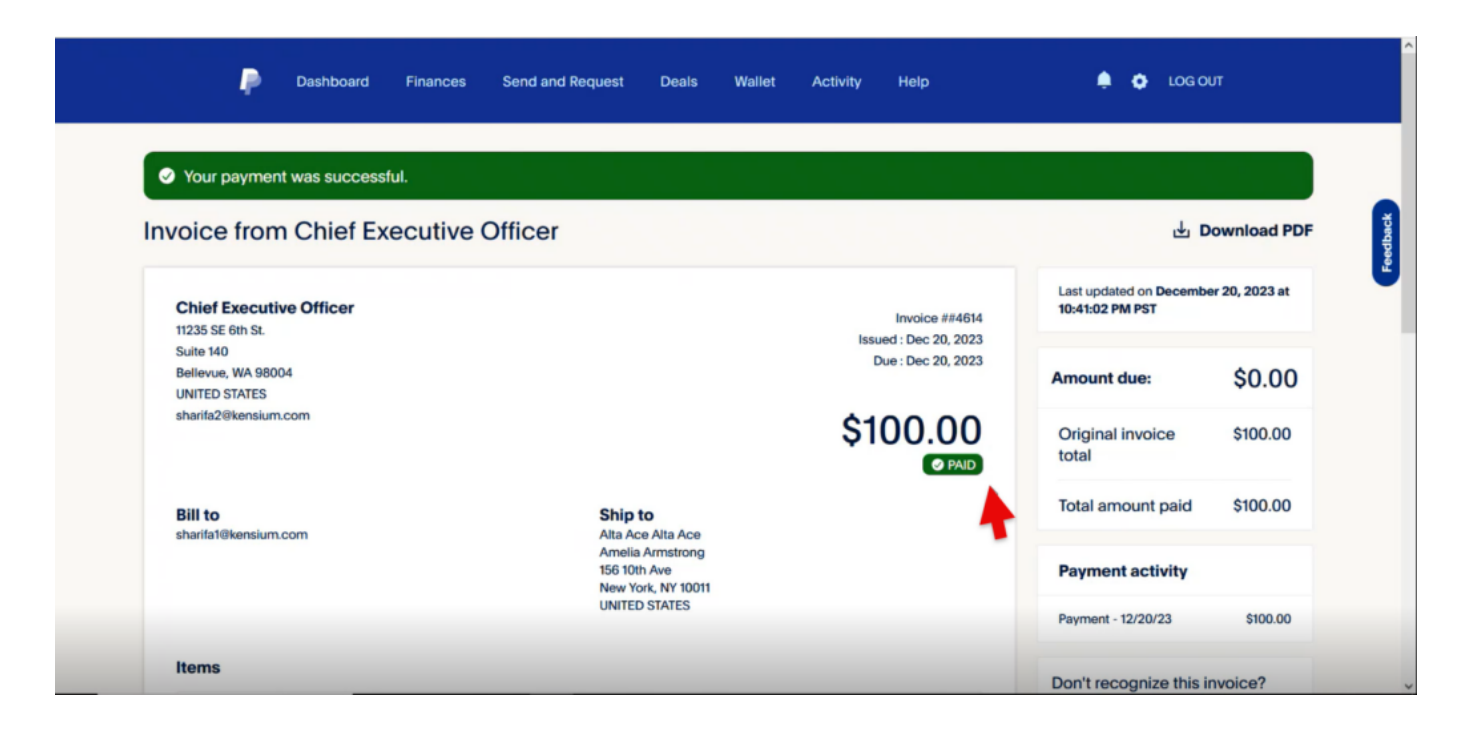

Sales Order

- You can view the invoice with **[Paid]** Status.
- Once the payment is done, a new line will appear in the table above the initial payment request with the **[PayPal Invoice Status]** listed as **[PAID]**

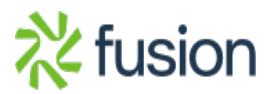